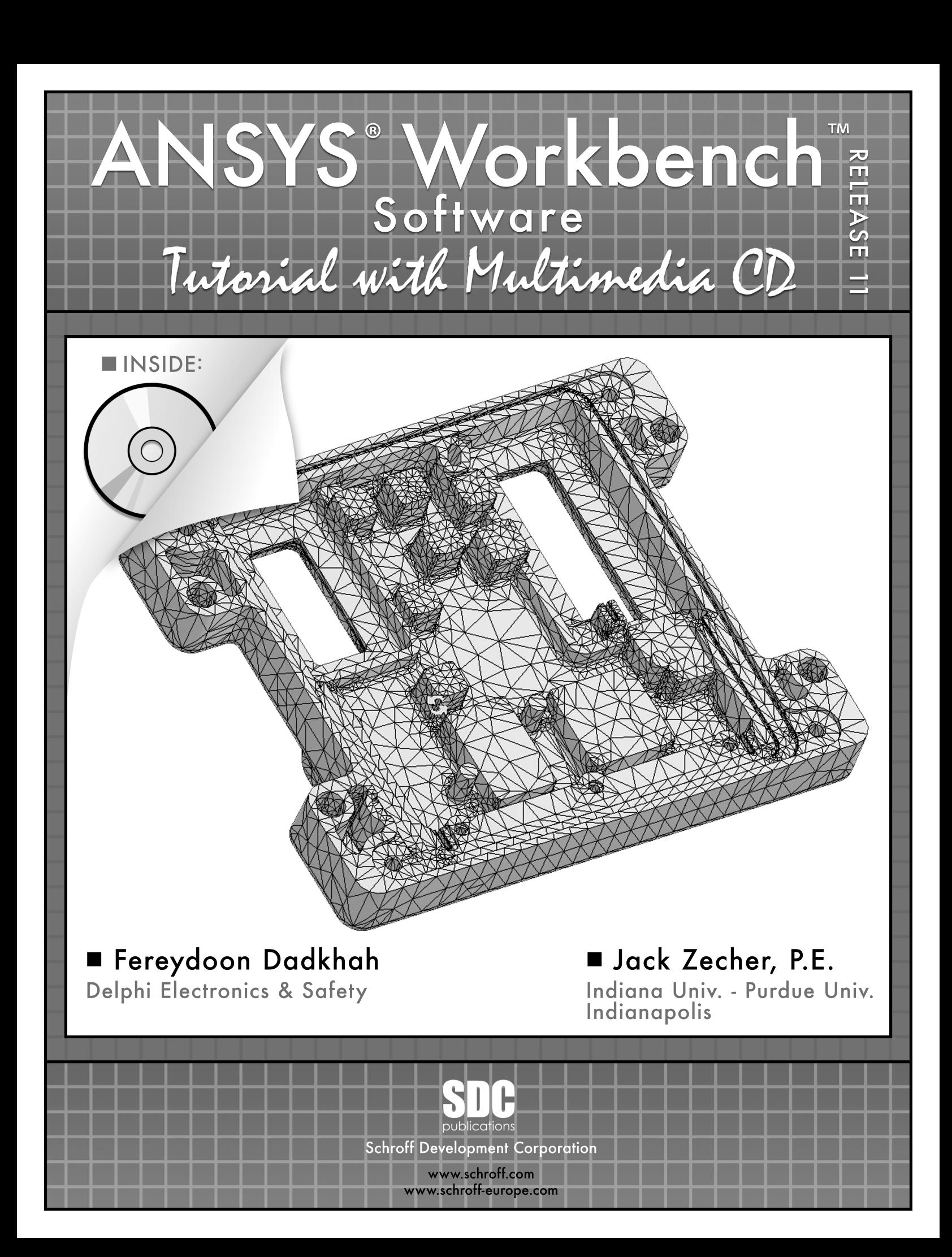

# **Example 19 September 19 September 19 September 19 September 19 September 19 September 19 September 19 Septembe** Introduction to Finite Element Simulation

Exercise the modelling tools were only capable of sense which tended to reduce the problem to a r<br> **Material IV FEA tools could generally solve steady-state**,<br>
The factors that forced these simplifications we Historically, finite element modeling tools were only capable of solving the simplest engineering problems which tended to reduce the problem to a manageable size and scope. These early FEA tools could generally solve steady-state, linear problems in two dimensions. The factors that forced these simplifications were lack of efficient computational techniques and the computing power to model more complex real-life problems.

**Material** 

r, electromagnetism and other factors. The finite element method his solve engineering problems in all of these areas successfully and the oftware developers is to include as much of the real-world in the sime prform as po As numerical computation techniques have advanced and computing power has increased, analysis tools have also advanced to solve more complex problems. A real-life engineering problem may involve different physics such as fluid flow, heat transfer, electromagnetism and other factors. The finite element method has been used to solve engineering problems in all of these areas successfully and the goal of most software developers is to include as much of the real-world in the simulation they perform as possible.

y situations, use of simplifying assumptions such<br>the stress, plane strain, etc., is still preferable to<br>I model because of the efficiency they provide.<br>the problem being solved requires it. In other However, in many situations, use of simplifying assumptions such as symmetry, axisymmetry, plane stress, plane strain, etc., is still preferable to using a complete three dimensional model because of the efficiency they provide. These assumptions should be used if the problem being solved requires it. In other words, there is no need or justification to perform a full three dimensional analysis if symmetry is present in the problem being solved.

Figure CAD model to construct a finite element mesh followed by imp<br>ind boundary conditions and then computing the solution to the finit<br>m. The ANSYS philosophy can be summarized as one that aims to simulate the complete real-life engineering problem. The simulation usually begins by using a three dimensional CAD model to construct a finite element mesh followed by imposing loads and boundary conditions and then computing the solution to the finite element problem.

## 6.1 Steps required to solve a problem

**COPY LEAD COPYRIGHTED COPYCALLER**<br>
In general you follow the same steps to perform a finite element analysis. However,<br>
it is important to note that it is possible to use Workbench to perform a large number<br>
of different Intearties, transferrt loads, rigid body dynamics, etc. which may require add<br>steps to be performed. The steps described below are aimed at solving a st<br>linear stress, heat transfer or free vibration analysis. Also remembe In general you follow the same steps to perform a finite element analysis. However, of different analysis types. These analysis types may include various material nonlinearities, transient loads, rigid body dynamics, etc. which may require additional steps to be performed. The steps described below are aimed at solving a static, linear stress, heat transfer or free vibration analysis. Also remember that the

- 1. Attach to geometry
- 2. Define/Assign material properties
- 3. Define the analysis type
- 4. Set loading and boundary conditions
- 5. Request results
- 6. Solve
- **c** the results<br>ate a report 7. Review the results
- 8. Generate a report

Below is a brief explanation of each step.

- **n**<br>**Mate the Start Cart is the geometry (CAD)**<br>imulation. The model may have been created<br>some other CAD tool. 1. **Attach to geometry**. In this step you identify the geometry (CAD) model that will be used in your simulation. The model may have been created in DesignModeler or in some other CAD tool.
- 2. Define/Assign material properties. In this step you specify the type of material each part of your model is made of. You can assign material types from a small database supplied with Workbench or if the material is not in the database you must define it using the **Engineering Materials** application.
- 3. Define the analysis type. In this step you set the type of analysis you will be performing such as Static Structural, Modal or Steady-state heat transfer.
- Frighted III as State Structural, Modal of Steady-State fleat transfer.<br>
4. **Set loading and boundary conditions**. In this step you specify how your<br>
5. **Request results**. In this step you specify the results quantities th 4. Set loading and boundary conditions. In this step you specify how your model is constrained and what loads are acting on it.
- see once the problem has been solved.
- 6. Solve. In this step you request that Simulation solve the problem you have defined and compute the results you requested.
- Four request that Simulation solve the problem y<br>the results you requested.<br>In this step you review the analysis results th 7. Review the results. In this step you review the analysis results that you requested in step 5.
- 8. Generate a report. This step is optional but is recommended. In this step you generate an HTML report which includes the inputs to your simulation, the results and any comments you want to add. You can publish the report or e-mail it in various formats.

#### 6.2 Tutorial  $6_1 - 4''x1''x1''$  3-D cantilevered beam

**COPYRTM COPYRTM COPY CONTINUES COPYRTM COPYRTM**<br>
In this tutorial you will create a cantilevered beam, and perform a stress analysis<br>
after constraining it and loading it with a 500lb load. The beam is 4 inches long and<br> In this tutorial you will create a cantilevered beam, and perform a stress analysis has a 1 inch square cross-section.

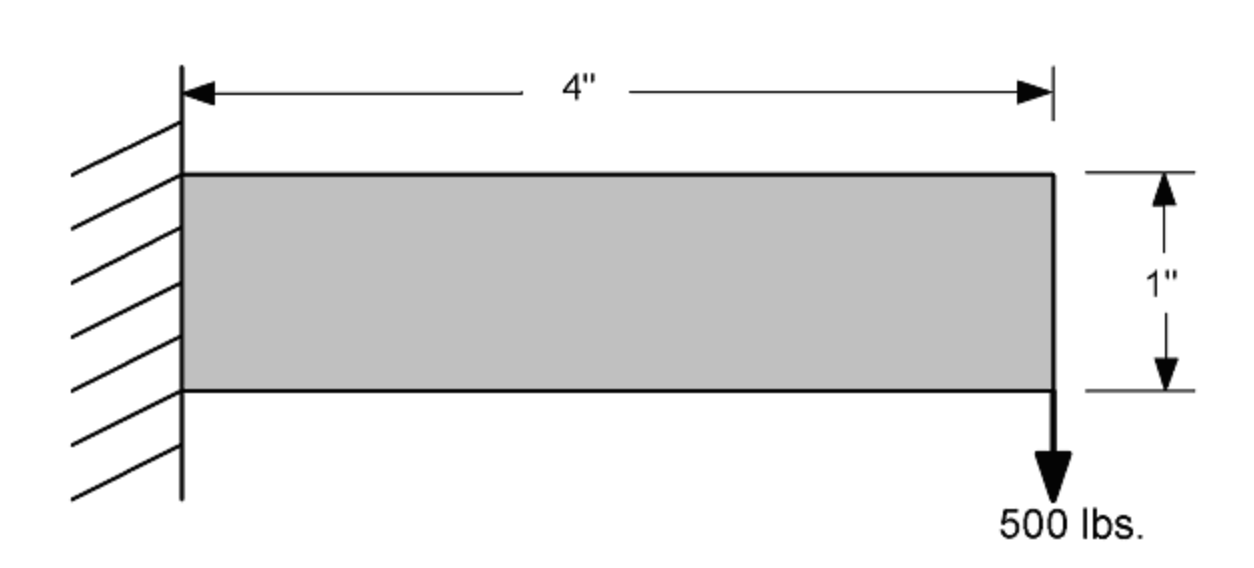

s small, we will include it here for sake of completeness<sup>1</sup>. Since the of structural steel, we will be using a modulus of elasticity  $E = 29,00$  termining the shear modulus, from the formula  $G = E/(2 (1 + \mu)) =$ ,753psi (based o Manual calculation of the deflection at the end of the cantilevered beam can be done using the following formula introduced in strength of materials courses:  $\delta$  = (PL*<sup>3</sup>* )/(3EI), along with an additional term that takes into account the deflection due to shear (6PL)/(5AG). Although the deflection due to shear for the cantilevered beam is small, we will include it here for sake of completeness<sup>1</sup>. Since the beam is made of structural steel, we will be using a modulus of elasticity  $E = 29,007,557$ psi, and determining the shear modulus, from the formula  $G = E/(2 (1 + \mu)) =$ 11,156,753psi (based on the values stored in the ANSYS database for structural steel). Substituting these values into the deflection equation yields an expected deflection of:

$$
\delta = \frac{PL^3}{3EI} + \frac{6PL}{5AG} = \frac{(500lb)(4in)^3}{3(29.01e6psi)(\frac{(1in)(1in)^3}{12})} + \frac{6(500lb)(4in)}{5(1in)^2(11.16e6psi)} = 0.004627in
$$

The maximum bending stress in the beam is expected to occur at the top and bottom of the beam where it contacts the wall. Again, from strength of materials, we would expect a maximum bending stress value of:

$$
\sigma = \frac{Mc}{I} = \frac{(500lb)(4in)(0.5in)}{\frac{(\text{1}in)(\text{1}in)^3}{12}} = 12,000\,\text{psi}
$$

We will use these two values to compare with our finite element results.<br>
We will use these two values to compare with our finite element results.

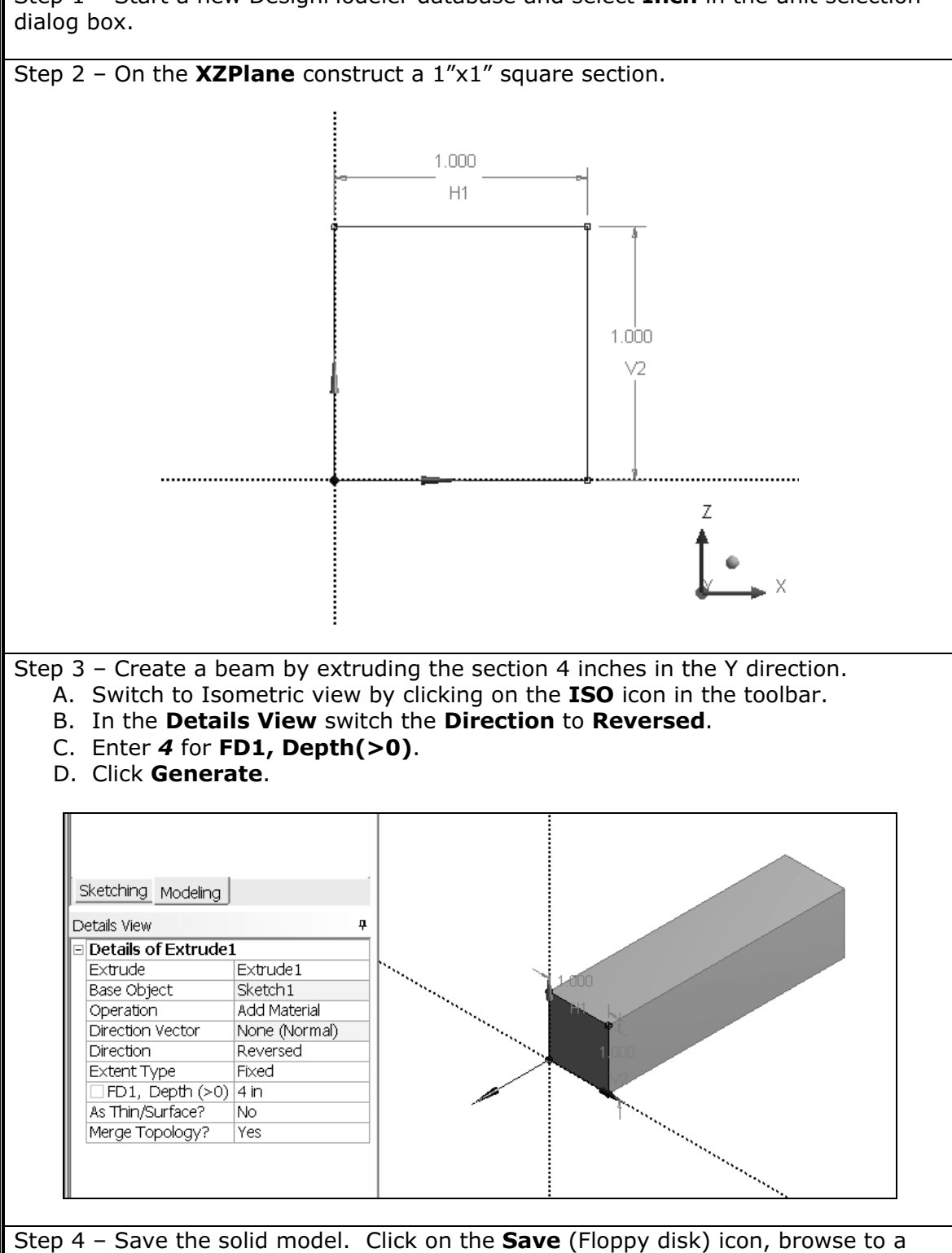

Step 1 - Start a new DesignModeler database and select Inch in the unit selection

 $\mathbf{H}$  and  $\mathbf{H}$  are the distribution of  $\mathbf{H}$ . desired location and save the file as Tutorial 6\_1.

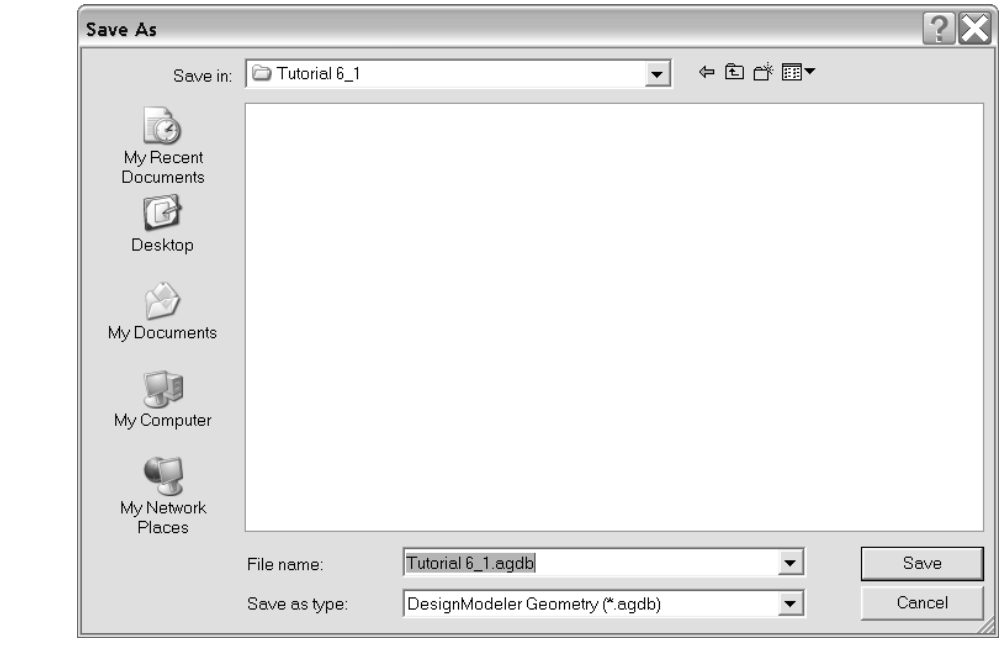

Step 5 – Begin a simulation using the solid model of the beam.

- A. Go to the project page by clicking on the project tab.
- simulation using the solid model of the beam.<br>project page by clicking on the project tab.<br>solid model (Tutorial 6\_1.agdb) and click on **N** B. Select the solid model (Tutorial 6\_1.agdb) and click on **New Simulation**.

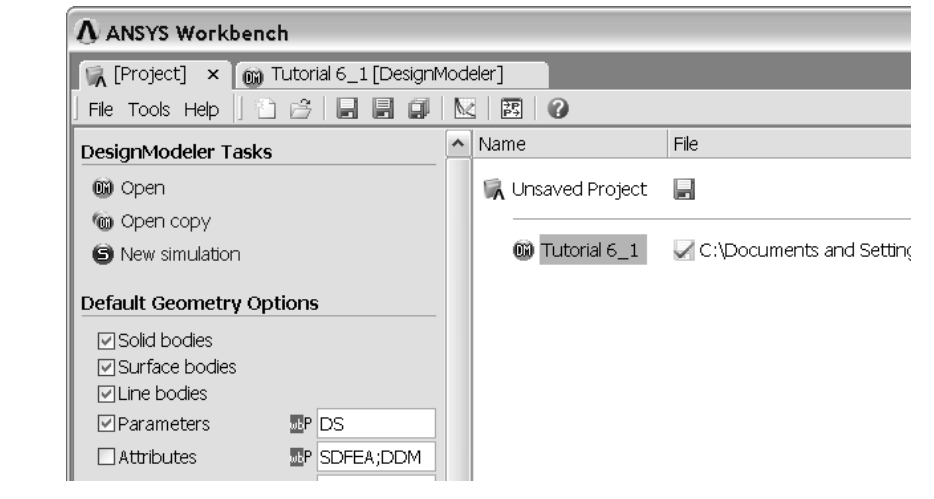

Step 5 (continued) – The simulation window will open and the part file will be brought in and displayed as shown.

**Constrained State of the Constrained State Copyrighted State**, click on the X at the top of the window pane to close it. See section 3.6.2 for steps to prevent the map from being displayed when the Simulation application **Note:** If you see the **Map of Analysis Types** window pane on the right hand side, to prevent the map from being displayed when the Simulation application starts.

this tutorial the working units are **US Custom**<br>The different system is displayed, use the **Ur** g units. Check the bottom right portion of the Simulation window to make sure the units are set correctly. In this tutorial the working units are "US Customary **(in,Ibm,Ibf,F,s)**". If a different system is displayed, use the **Units** pull down menu to change working units.

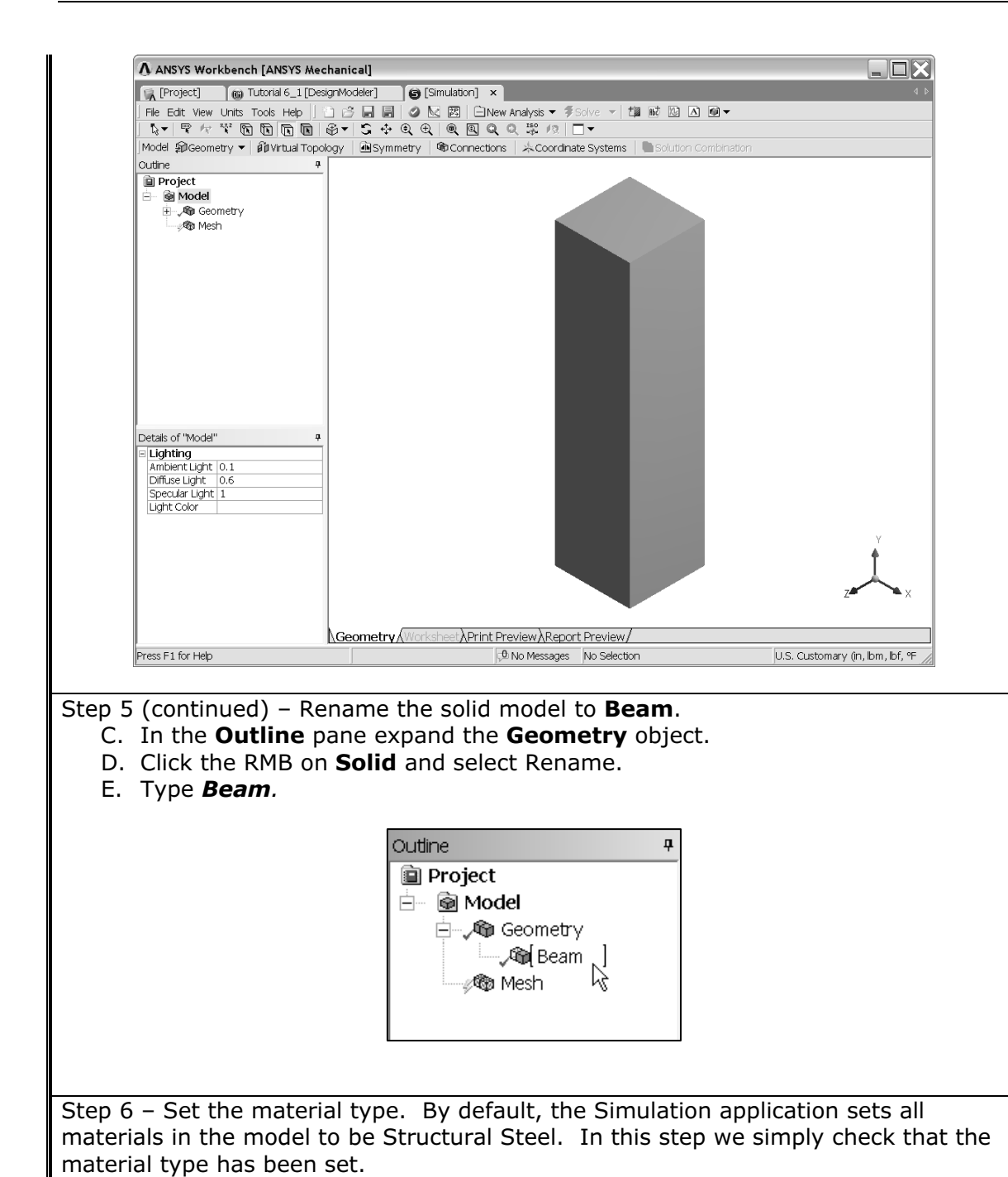

Select Beam in the Outline pane look at the Material setting in the Details pane below.

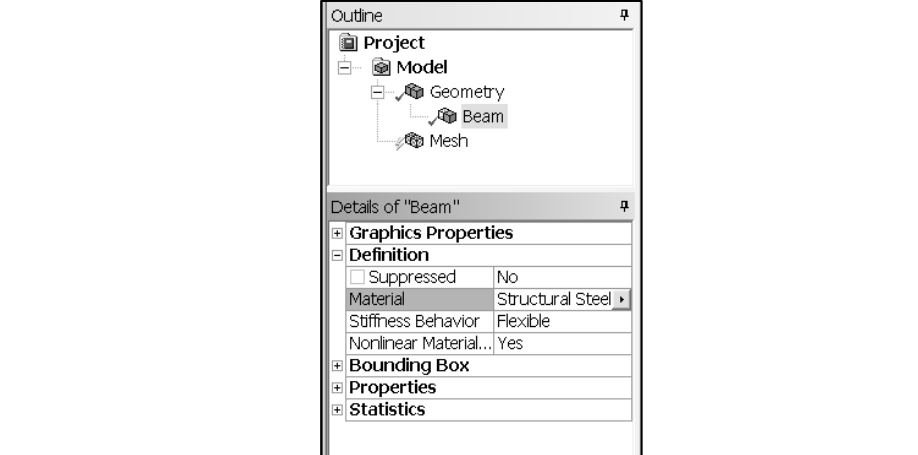

See section 3.5 in chapter 3 for instructions on adding new material types to your<br>project.<br>Step 7 - Define the analysis type Click on the **New Analysis** pull-down menu an project.

Step  $7$  – Define the analysis type. Click on the **New Analysis** pull-down menu and select Static Structural.

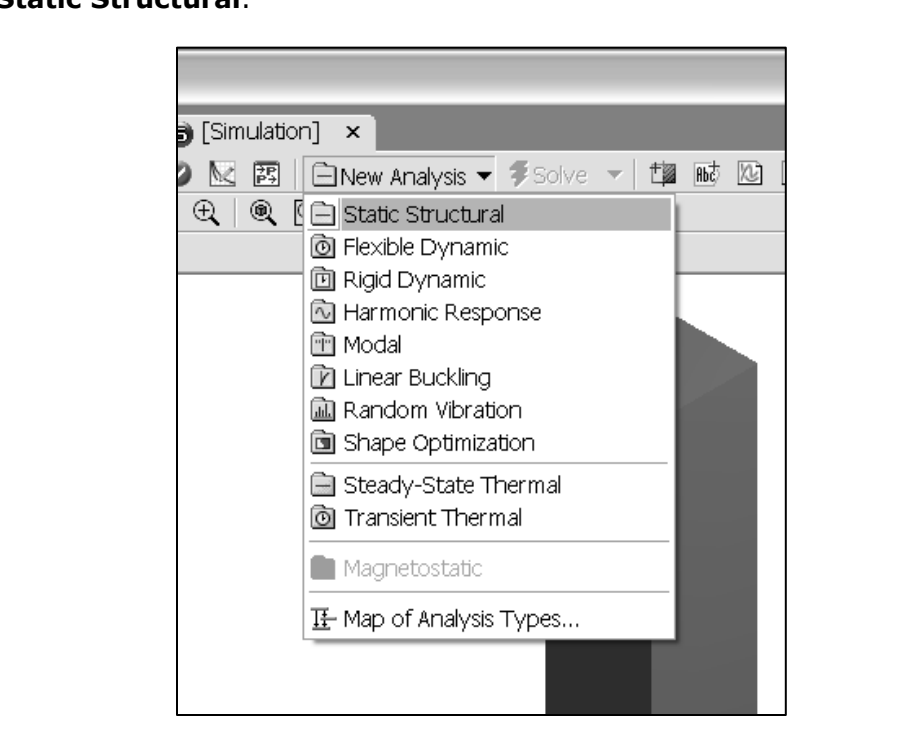

Step 7 (continued) – The **Static Structural** folder and the **Solution** folder are<br>added to the **Model** in the **Outline** pane.<br>Note the question mark icons next to the Static Structural folder and the Solution added to the Model in the Outline pane.

Ioading, boundary conditions or desired results for this analysis. Once these<br>quantities are specified, the questions marks will be replaced by green check<br>or other appropriate icons. Note the question mark icons next to the Static Structural folder and the Solution folder. The reason for the question marks is that we have not yet defined any quantities are specified, the questions marks will be replaced by green check marks or other appropriate icons.

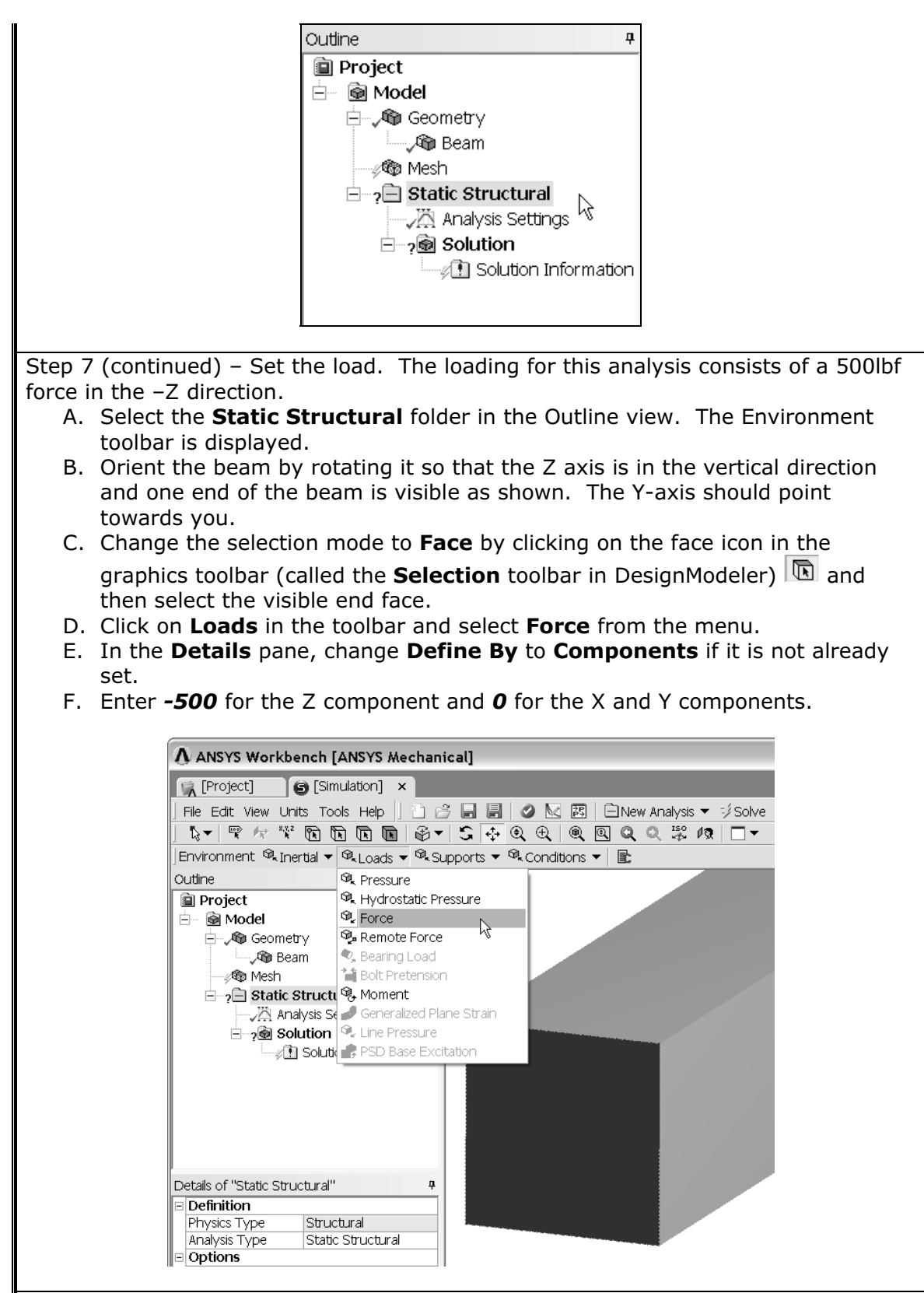

**Matube 19**<br> **Mate in the boundary condition for this**<br> **Mate one end of the beam.** Step 8 – Set The boundary conditions. The boundary condition for this analysis consists of a fixed support at one end of the beam.

- and the opposite end of the beam (opposite end on which you imposed the force in step 7) is visible. The Y axis will point away from you.<br>Select the visible end face of the beam.<br>Select the **Static Structural** folder A. Orient the beam by rotating it so that the Z axis is in the vertical direction force in step 7) is visible. The Y axis will point away from you.
- B. Select the visible end face of the beam.
- C. Select the Static Structural folder.
- D. Click on **Supports** in the toolbar and select Fixed Support.
- E. Click on **Apply** in the **Details** window pane.

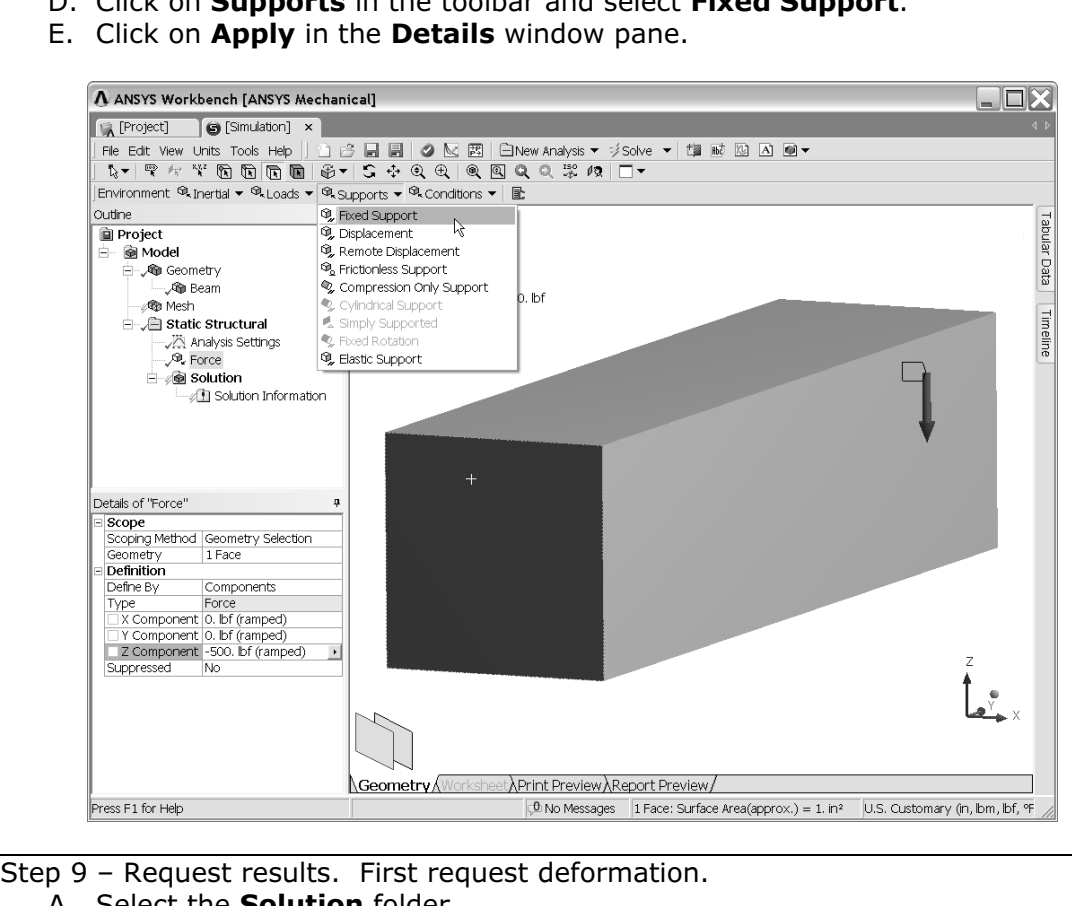

- A. Select the Solution folder.
- ution toolbar click on **Derormation** and select i<br>al.<br>**:ails** pane change the **Orientation** to **Z Axis.** B. In the Solution toolbar click on Deformation and select Deformation-Directional.
- C. In the Details pane change the Orientation to Z Axis.

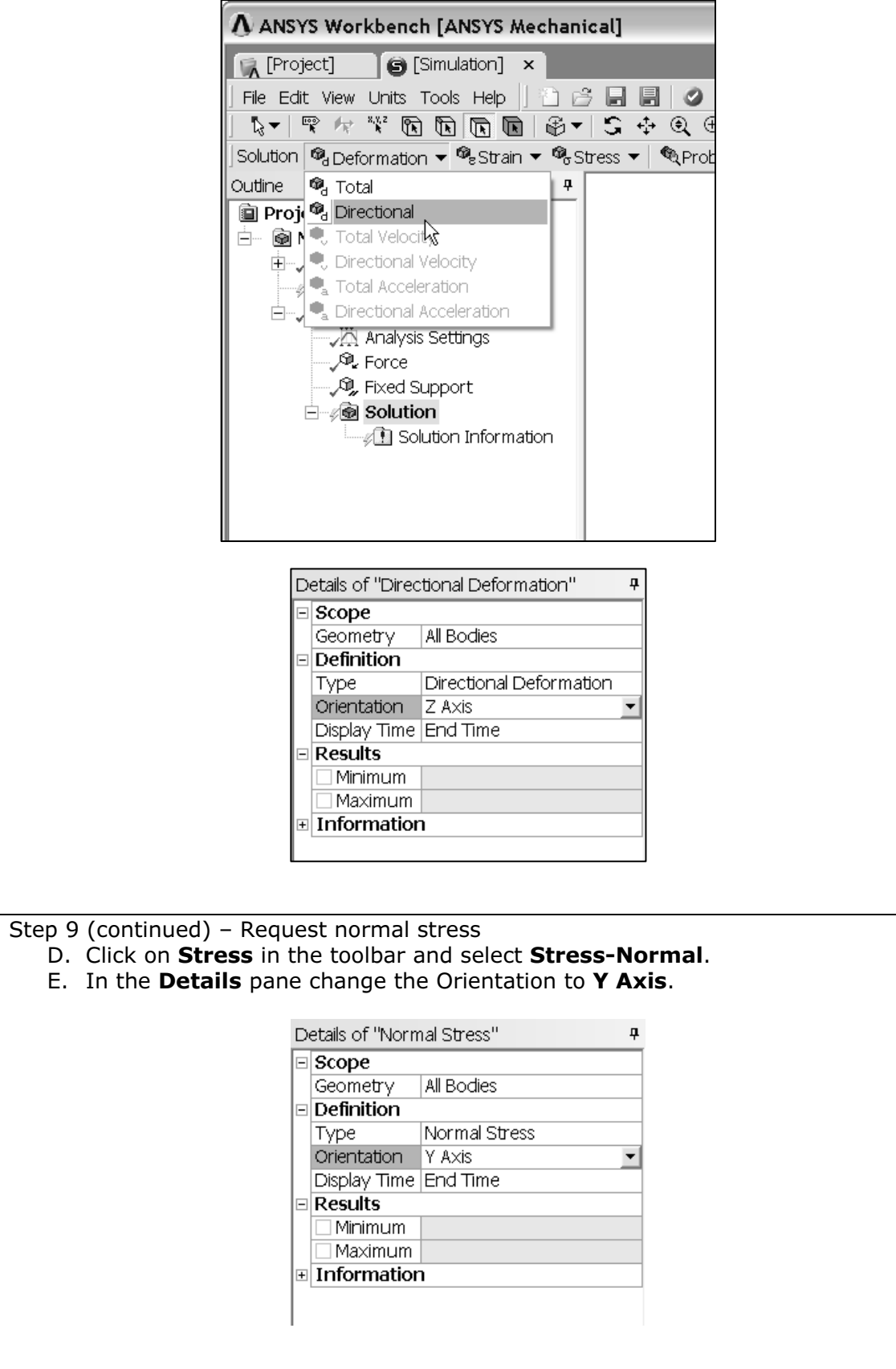

**Constructural** folder has been replaced by a green check mark indicating that loads and boundary conditions sufficient to solve this simulation haven been specified. The question mark next to the Solution folder is replac The Project Outline pane now appears as shown below. The question mark next to loads and boundary conditions sufficient to solve this simulation haven been specified. The question mark next to the Solution folder is replaced by a yellow lightning bolt. This icon indicates that the solution has not been calculated yet.

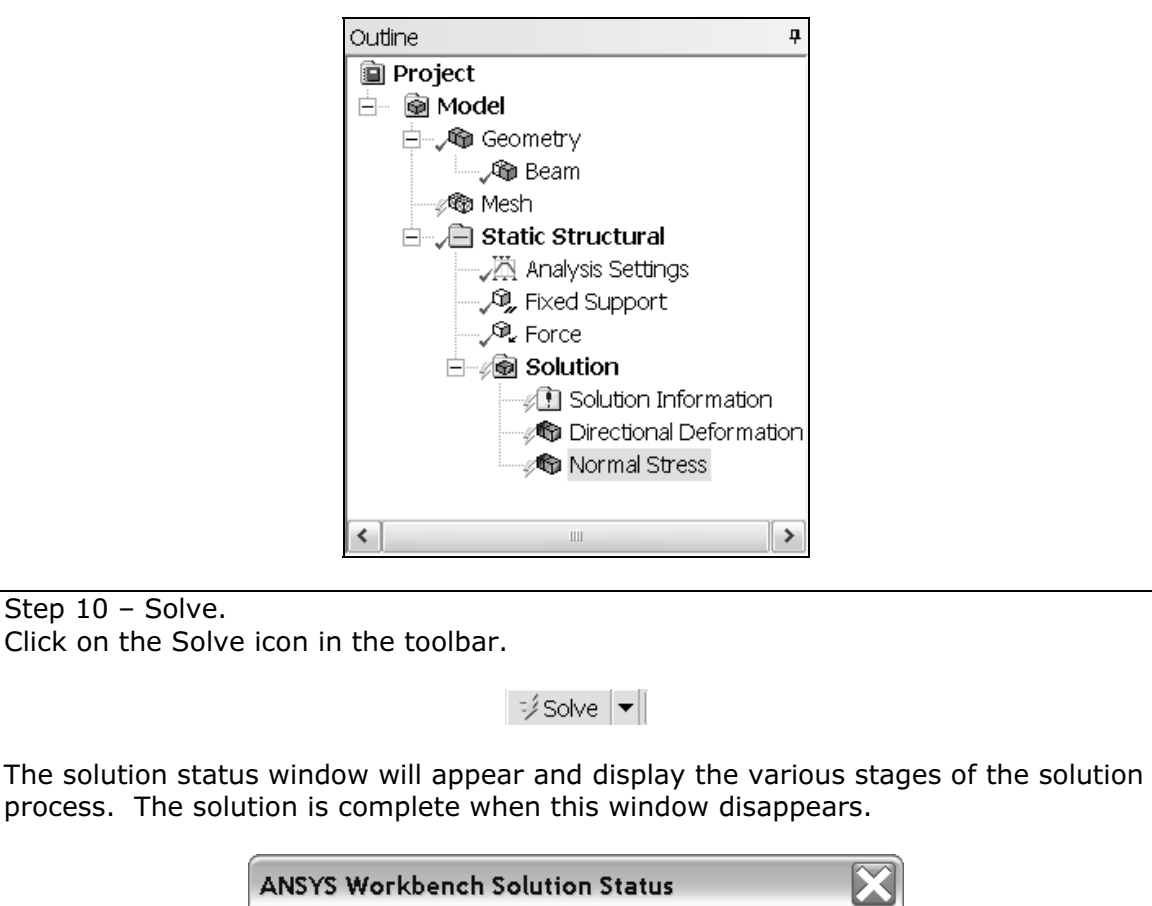

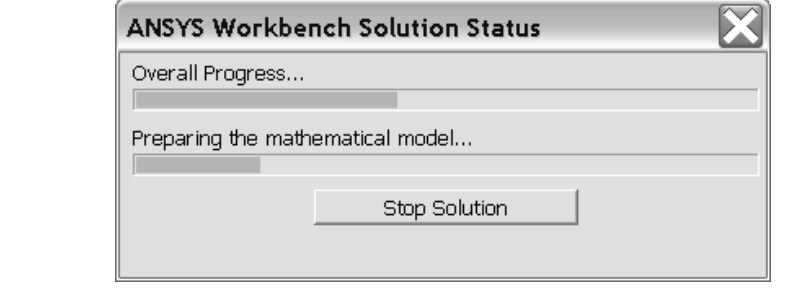

Step 10 (Continued) – Once the solution is successfully completed, green check marks will be placed next to the solution quantities you had requested.

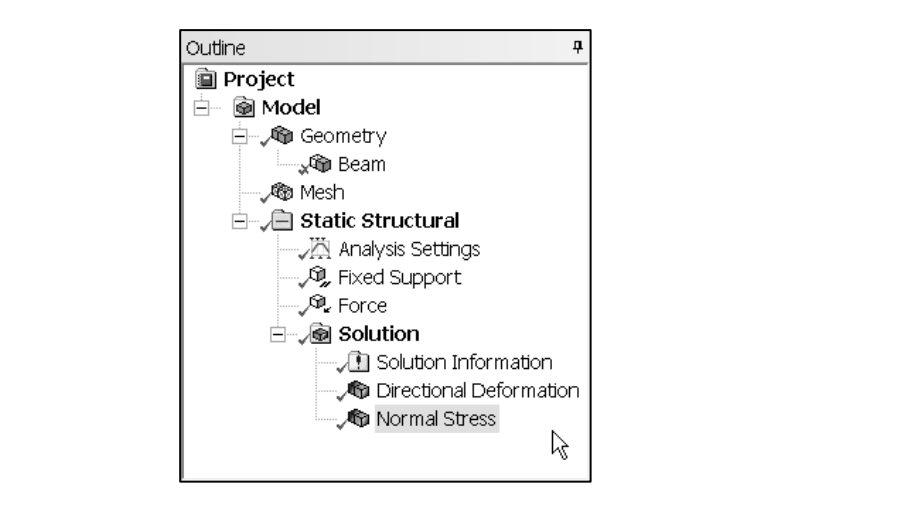

re the analysis. Click on the floppy disk icon in the toolbar and click<br>on in the dialog box that appears next. The file name will be<br>entered as **Tutorial 6\_1.dsdb** and the directory will be the same on<br>when you saved the Step 11 – Save the analysis. Click on the floppy disk icon in the toolbar and click the **Save** button in the dialog box that appears next. The file name will be automatically entered as Tutorial 6\_1.dsdb and the directory will be the same one you selected when you saved the DesignModeler file.

Step 12 – Review the results. When the solution is complete, click on one of the solution quantities you requested such as **Directional Deformation** or **Normal**<br>**Stress** to display those quantities as contour plots. For ex solution quantities you requested such as **Directional Deformation** or **Normal Stress** to display those quantities as contour plots. For example, the figure below shows the contour plot of the normal stress in the Y direction superimposed on the deformed shape of the beam. Note that since in most cases deflections and deformations are too small to be perceptible, these quantities are automatically scaled (exaggerated) to make them easily visible. In this way you can quickly determine if you have set the loads and boundary conditions correctly. The scale factor can be modified from the Result toolbar and set to various values including 1.0 (True Scale).

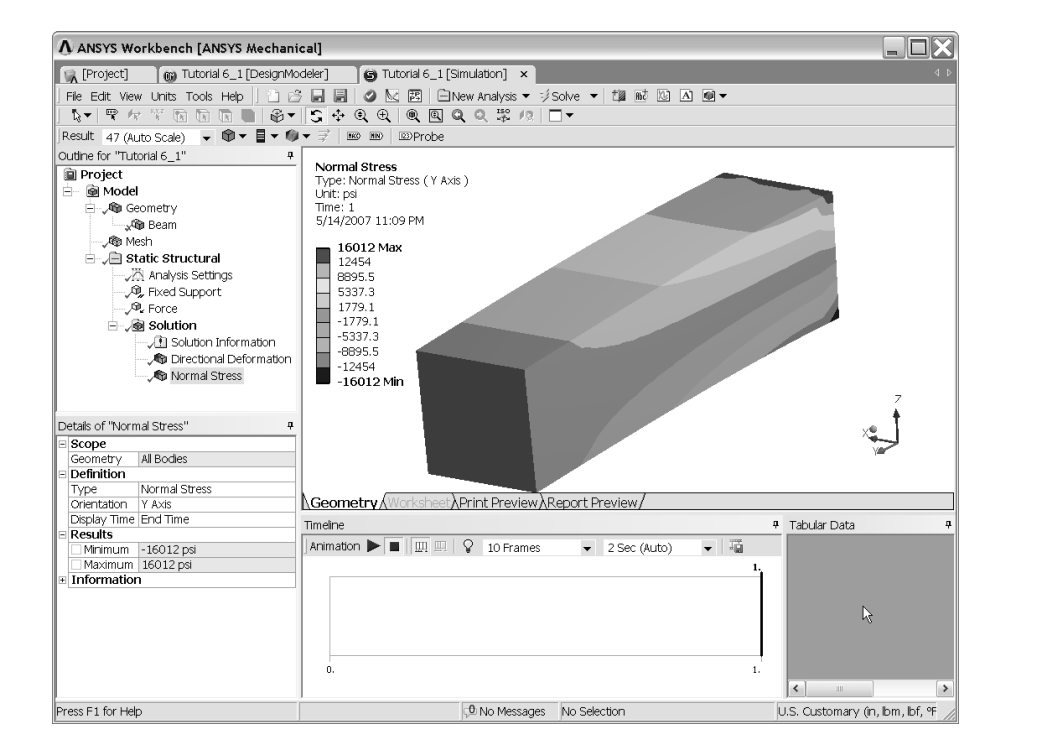

Step 12 (continued) – Enlarge the displayed results area.

By default, when displaying graphical results, a considerable portion of the<br>
Workbench window is occupied by window panes such as the **Timeline** and **Tabula**<br> **Data** window panes. These window panes can be unpinned (colla at the top right hand corner of each pane. The the top right hand corner of each pane. The By default, when displaying graphical results, a considerable portion of the Workbench window is occupied by window panes such as the **Timeline** and Tabular enlarge the graphical results display as described in section 3.4.3, Window Manager Features. To unpin the Timeline and Tabular Data Window panes, click on the push-pins located at the top right hand corner of each pane. The resulting display is shown below.

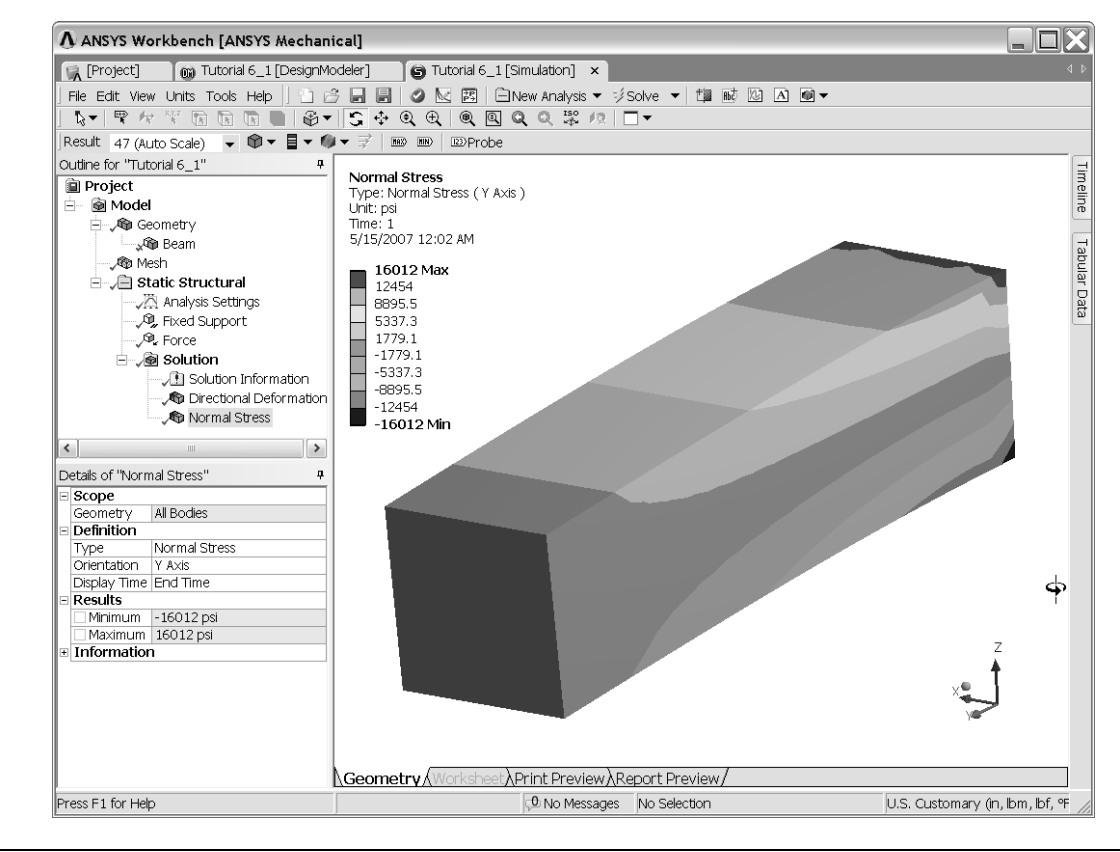

**Mature 1)** – The displayed contour plots can be modifively represent the results of the analysis. The moditivelep pull-down menus as shown below. Step 12 (continued) – The displayed contour plots can be modified in several ways in order to better represent the results of the analysis. The modifications are performed from three pull-down menus as shown below.

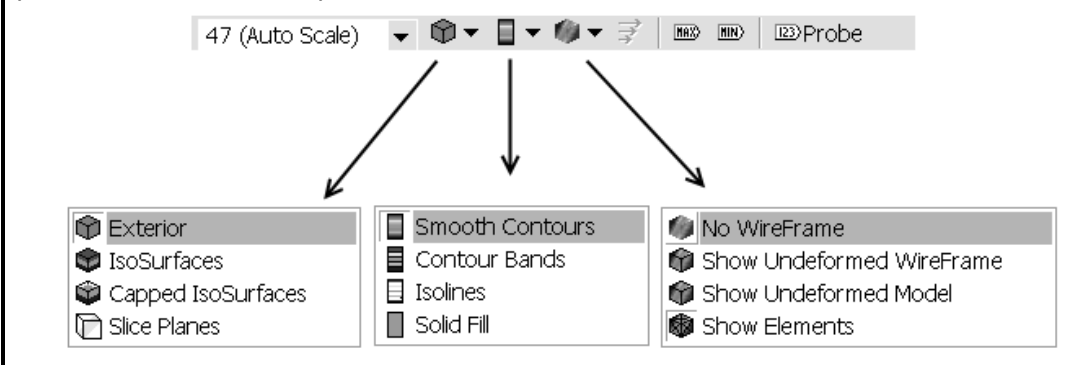

The previous display is set to display **Exterior, Contour bands**<br>**WireFrame**. The previous display is set to display Exterior, Contour bands and No WireFrame.

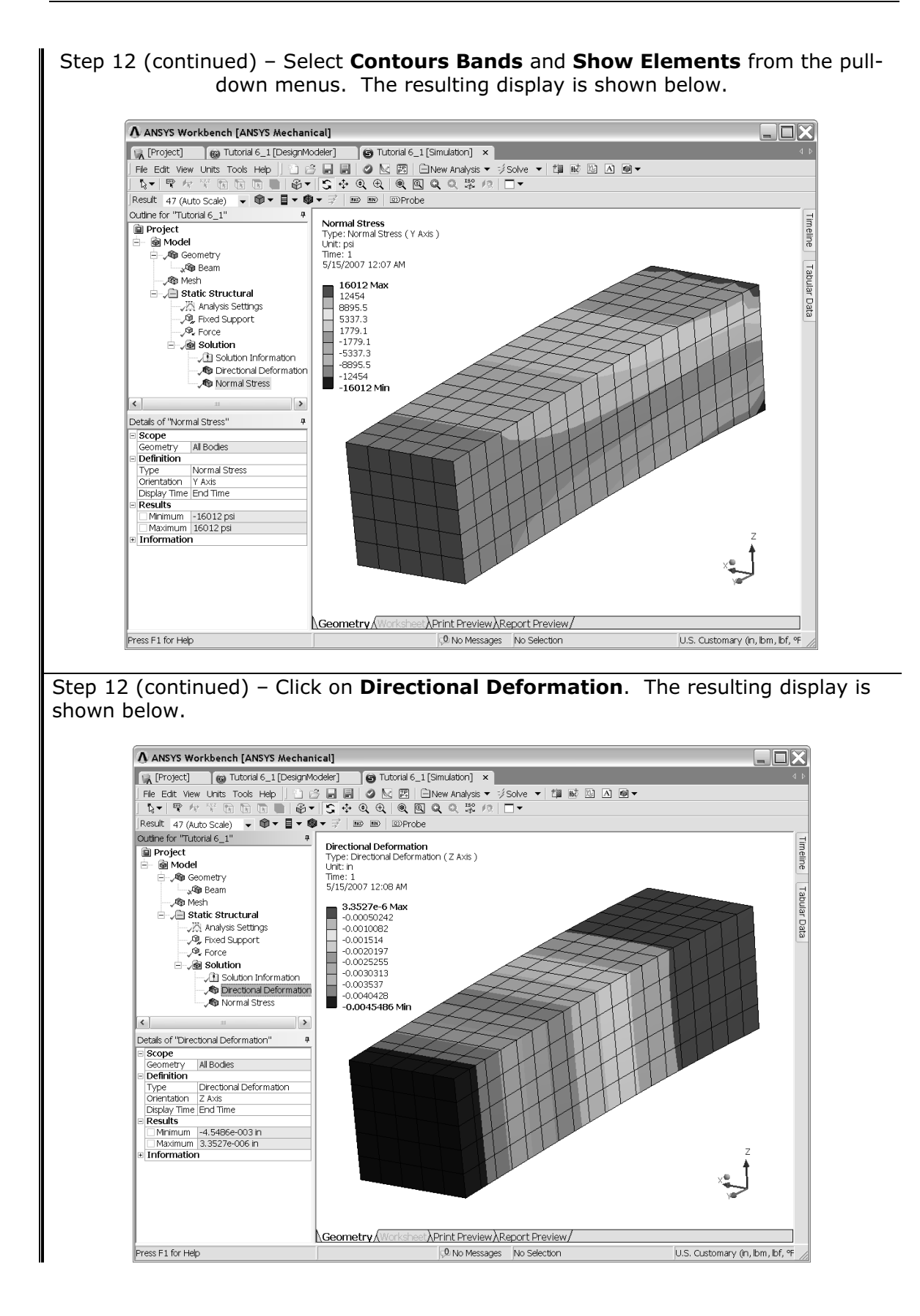

the range values for the contours. For example, on the **Normal Stress** plot, the red<br>contours represent stress values ranging from 12,454. PSI to 16,012. PSI. In order<br>to get a more precise value, use the Probe tool:<br>A Rot Step 12 (continued) – Note that the maximum and minimum values displayed are contours represent stress values ranging from 12,454. PSI to 16,012. PSI. In order to get a more precise value, use the Probe tool:

- A. Rotate the beam and position it as shown below.
- B. Click on **Probe** in the toolbar.
- **EXECT MOVE THE COLOREM COLOREM**<br>
C. Move the cursor over the contoured part and observe the contour<br>
the position of the cursor.<br>
D. Click the LMB to place a tag indicating the value at that location. C. Move the cursor over the contoured part and observe the contour values at the position of the cursor.
- 

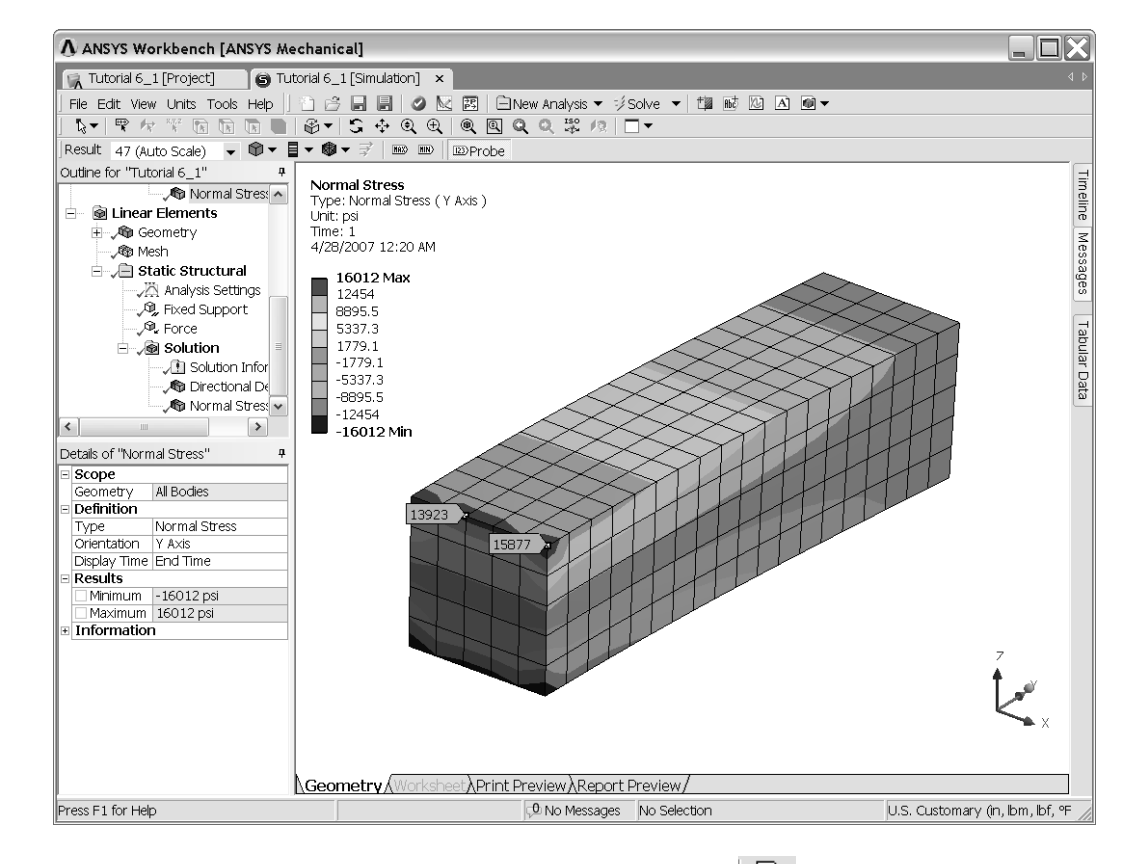

click on the **Label** icon in the toolbar<sup>  $\frac{m_0}{R}$ </sup>, sele<br>
where be belete key on the keyboard. To remove a tag, click on the Label icon in the toolbar  $\bar{\ }^*$  , select the tag to be deleted and press the Delete key on the keyboard.

Step 13 – Generate a report. A simple HTML report can be automatically generated by simply clicking on the Report Preview tab.

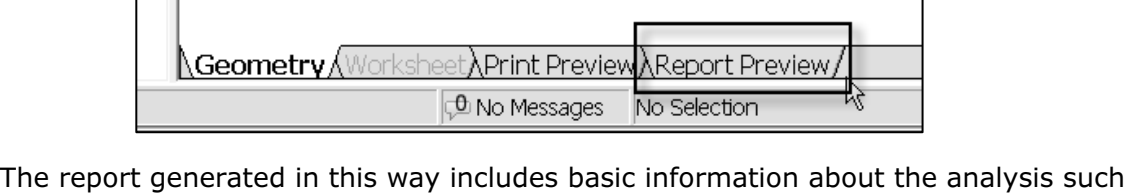

**Material**  as the type of analysis, material properties of the materials used, boundary conditions, etc.

The entries in the table of contents of the detail report is shown below.<br>
The entries in the table of contents are hyperlinked to the location of the information<br>
The report. Step 13 (continued) – The table of contents of the default report is shown below. in the report.

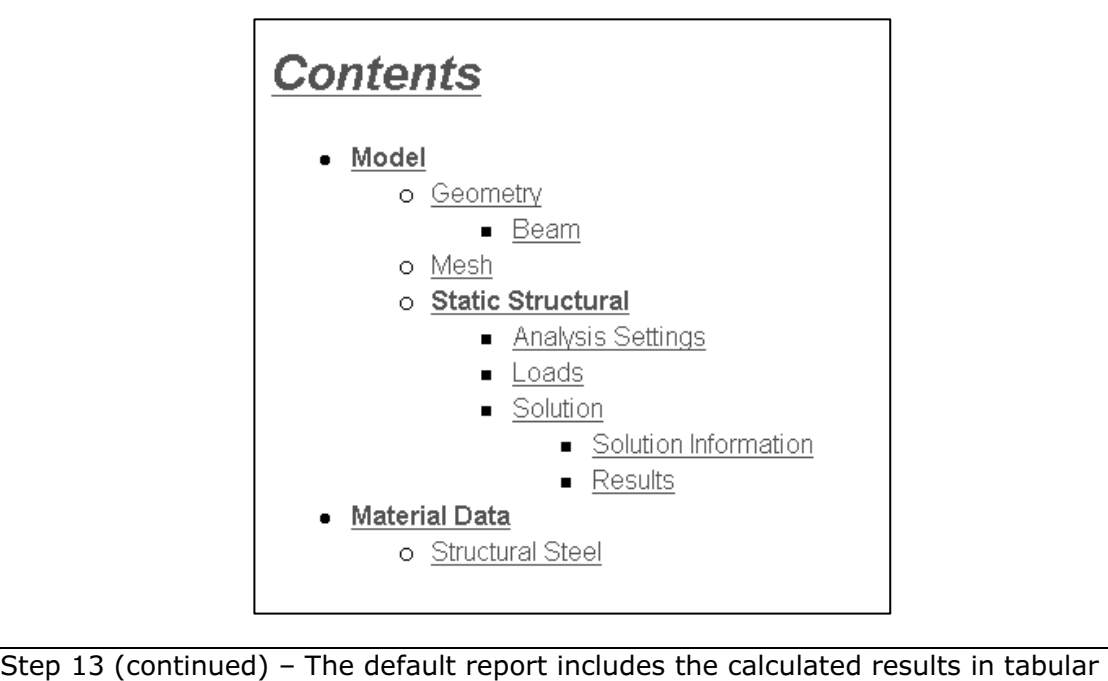

form but deformed shapes and contour plots are not automatically included in the report. Below is an example of tabular results.

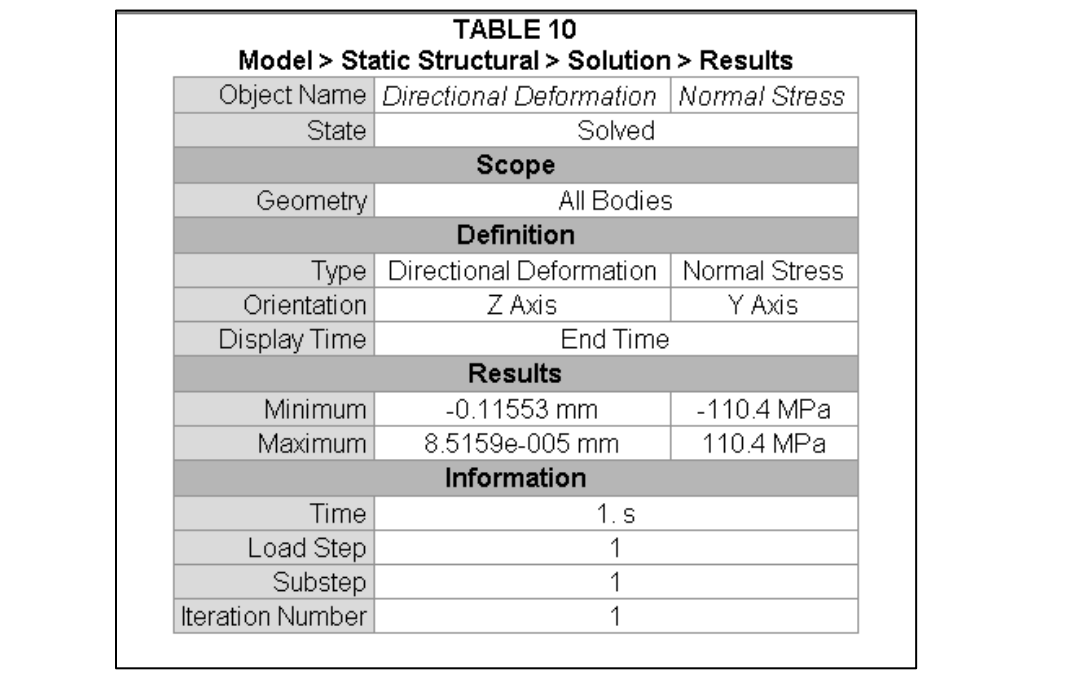

Step 14 – Include contour plot of normal stress in the report.

- A. In the Project tree click on **Normal Stress**.
- **Example 3 Mormal Stress.**<br> **Matry tab at the bottom of the window.**<br> **Matry tab at the bottom of the window.**<br> **Matrix** as desired by zooming, rotating, etc.<br> **Matrix** and the toolbar select **Figure** B. Click on the Geometry tab at the bottom of the window.
- C. Adjust the figure as desired by zooming, rotating, etc.
- D. From the Figures pull down menu in the toolbar select Figure.

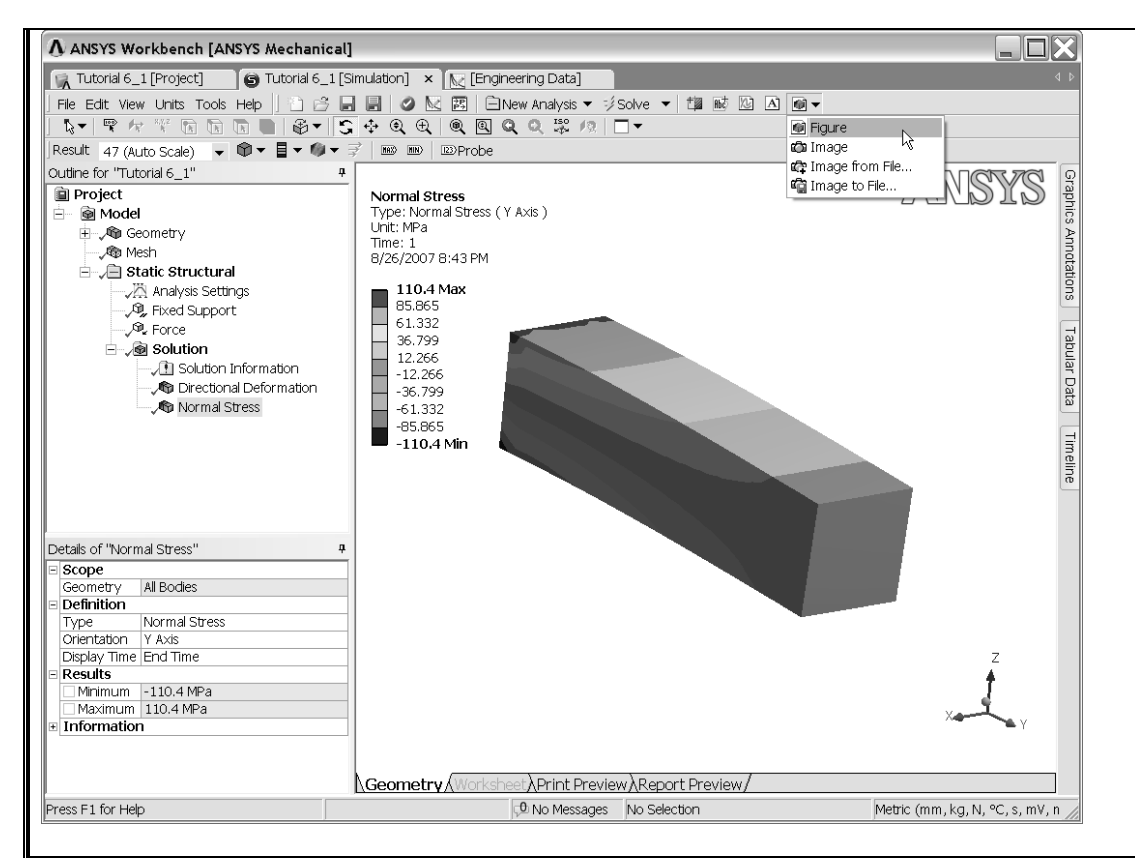

Step 14 (continued) – A figure of the contour plot of normal stress has been inserted in the project tree under **Normal Stress**. The figure can be renamed using the RMB and you can also add text that appears as caption with the figure.

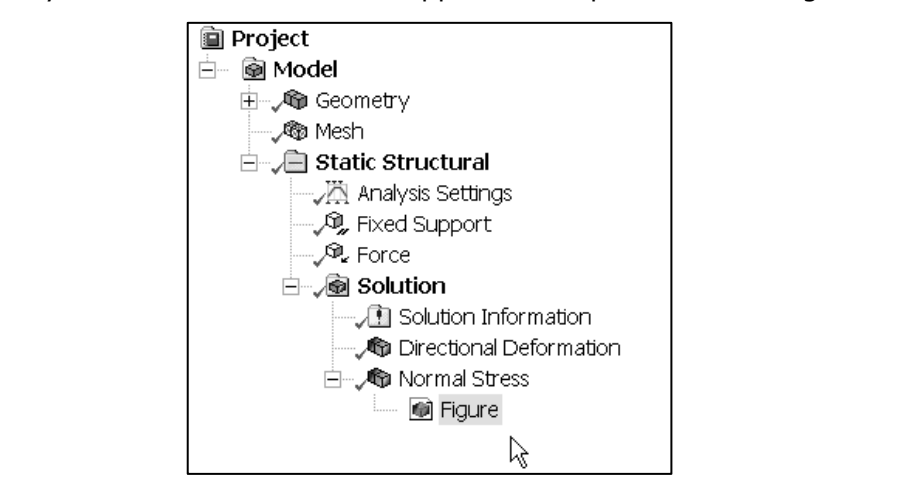

Step 15 – Regenerate the report. Click on the **Report Preview** tab as before to<br>regenerate an updated report which includes the contour plot figure.<br>Note: Figures inserted in the project tree are updated with the latest re regenerate an updated report which includes the contour plot figure.

Lis generated. Therefore, they always reflect t<br>n order to include a static picture, select **Imag**<br> **Note:** Figures inserted in the project tree are updated with the latest results every time a new report is generated. Therefore, they always reflect the latest conditions of the analysis. In order to include a static picture, select **Image** in Step 14, sub step D.

**C** die project as *raterial* **C\_1**. Step 16 - Save the project as **Tutorial 6\_1**.

## Summary

ring our manual calculations with the values ca<br>ts are fairly close. However, the stress values As we can see by comparing our manual calculations with the values calculated by ANSYS, the displacements are fairly close. However, the stress values do not have very good correlation.

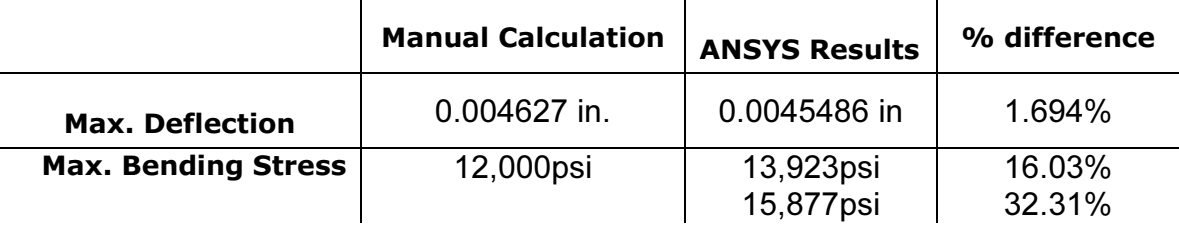

The primal y reason for the poor correlation or stress values was tue to the boundaries condition occurring at the same location as our maximum stress values. However, our goal during this chapter was to become familiar wi The primary reason for the poor correlation of stress values was due to the boundary our goal during this chapter was to become familiar with the steps needed to get a very simply job to run, and not to be concerned with the accuracy of the results. During the next chapters we will investigate several different techniques that can be used to improve the results of our analysis.

### Reference

[1] Popov, E. P., Mechanics of Materials, 2<sup>nd</sup> Edition, Prentice-Hall, Englewood Cliffs<br>NJ, 1976<br> NJ, 1976

### Exercises:

ch to build a finite element model of the beam<br>Omm cross section and is made from structural<br>num deflection and bending stress in the beam. 1. Use ANSYS Workbench to build a finite element model of the beam shown below, that has a 20mm x 20mm cross section and is made from structural steel. Determine the maximum deflection and bending stress in the beam. Then compare these values with those that you manually calculate using strength of material formulas from your textbooks (you do not have to take into account the deflection due to shear, as was done in the example problem in this chapter).

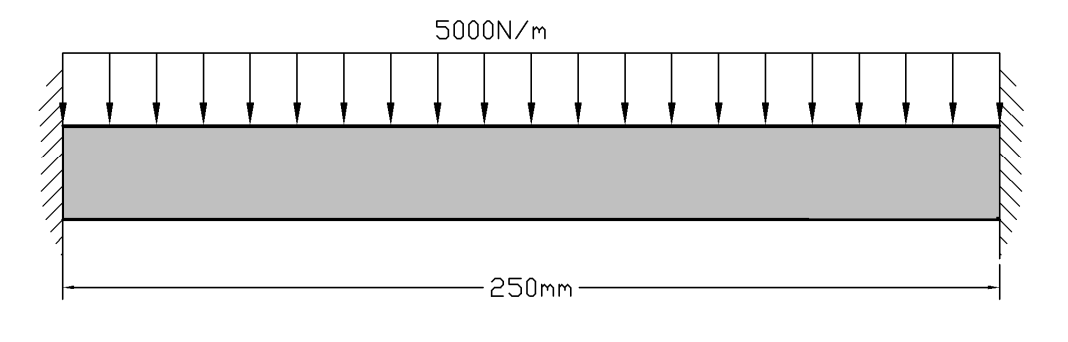

below. Imprint lines on your model of the beam, to use as edges on which to<br>apply the 1500 lbs. loads. The beam is made from 1/2" thick, structural steel.<br>Determine the deflection and normal (bending) stress at the center 2. Use ANSYS Workbench to model and analyze the 36 inch long beam shown below. Imprint lines on your model of the beam, to use as edges on which to apply the 1500 lbs. loads. The beam is made from 1/2" thick, structural steel. Then compare these values with those that you manually calculate using strength of material formulas from your textbooks (you do not have to take into account the deflection due to shear, as was done in the example problem in this chapter).

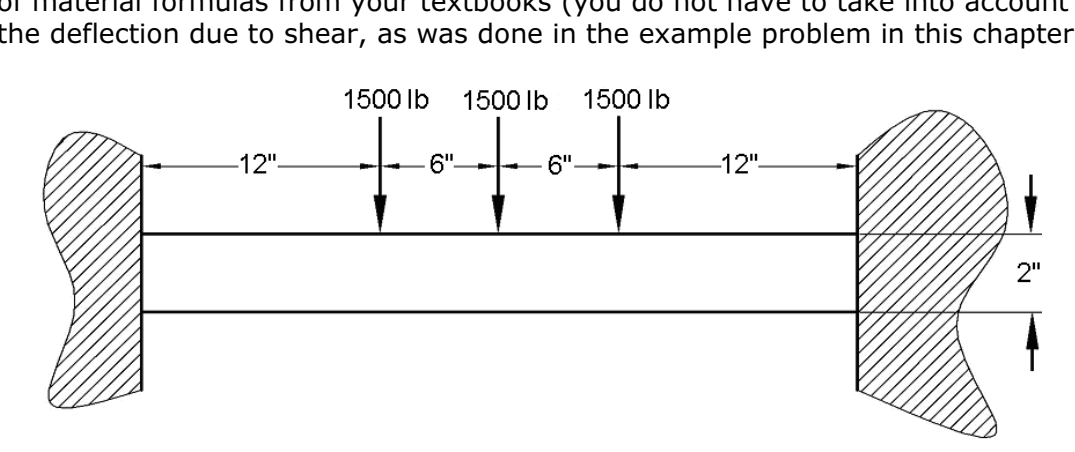

3. Use ANSYS Workbench to build a finite element model of the cantilevered beam<br>shown below, that is made from structural steel. Determine the maximum<br>deflection and bending stress in the beam. Then compare these values wi shown below, that is made from structural steel. Determine the maximum deflection and bending stress in the beam. Then compare these values with those that you manually calculate using strength of material formulas from your textbooks (you do not have to take into account the deflection due to shear, as was done in the example problem in this chapter).

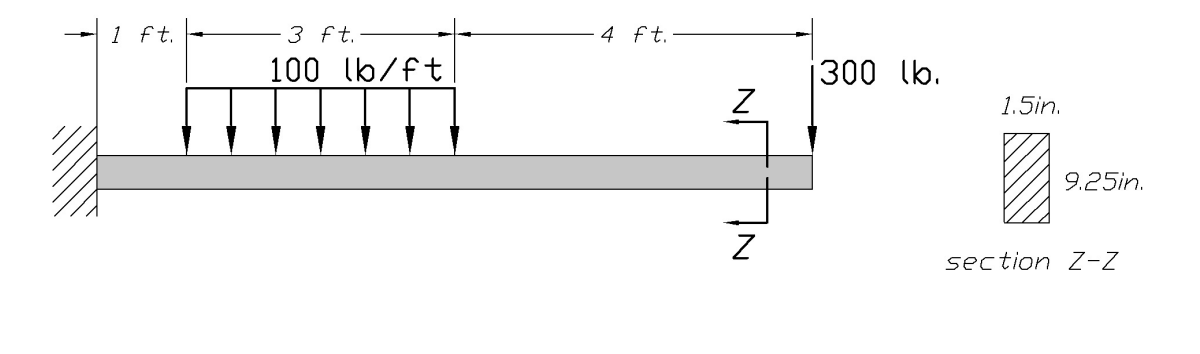